**Instrucciones de servicio** 

# **AMAZONE**

# AMATRON+

**para** 

# **Máquina de grano suelto** EDX

**Ordenador de a bordo** 

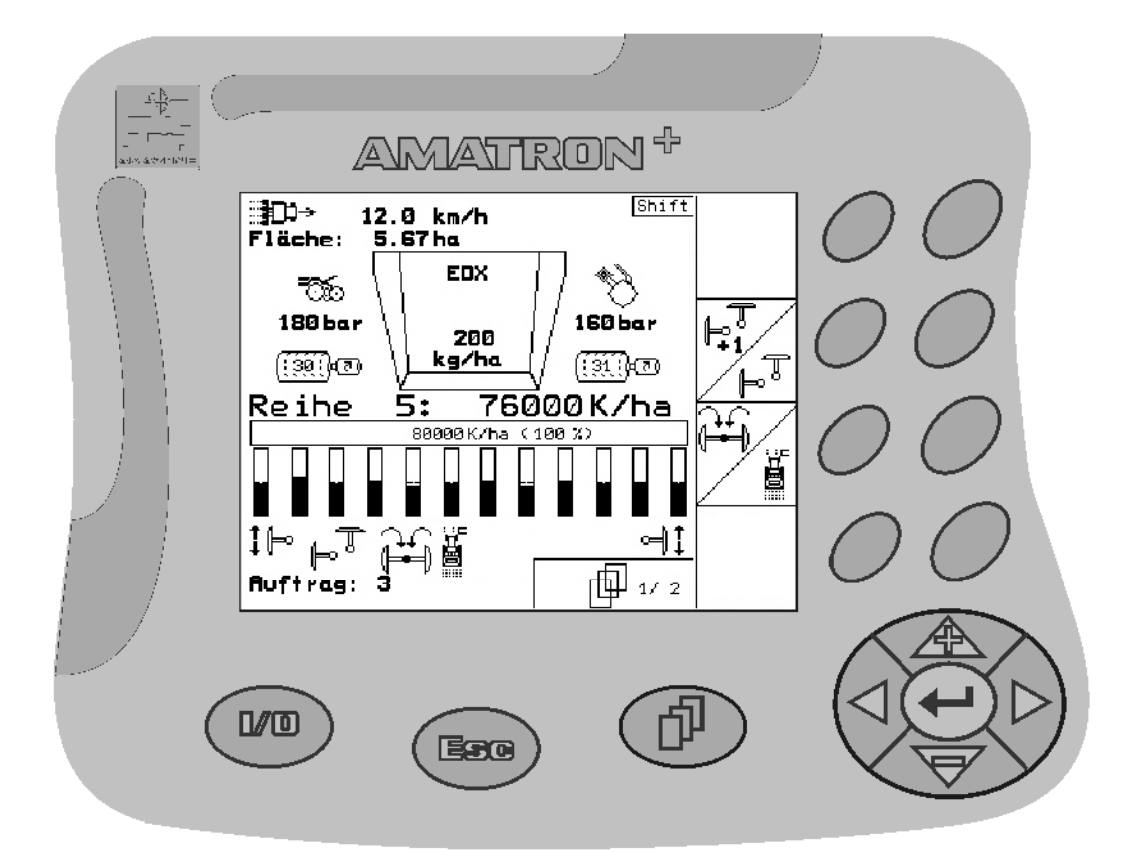

MG4381 BAG0062.5 09.12 Printed in Germany **Leer y observar las presentes instrucciones de servicio antes de la primera puesta en funcionamiento. Conservarlas para un uso futuro**

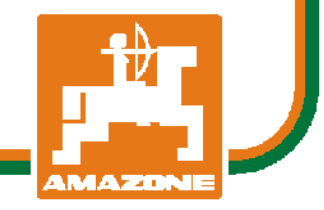

**es** 

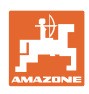

# *No debe ser*

*incómodo y superfluo leer las instrucciones de servicio y guiarse según ellas, porque no es suficiente escuchar de otros y ver que una máquina es buena, comprarla y creer que de ahí en adelante todo funciona por sí mismo. El responsable no sólo se dañaría a sí mismo sino también cometería el error de buscar la causa de un eventual fracaso en la máquina en vez de buscarla en sí mismo. Para estar seguro del éxito debe introducirse en el espíritu de la cosa, es decir informarse sobre la razón de cada equipo en la máquina y adquirir práctica en su manejo. Recién entonces se estará conforme con la máquina y consigo mismo. Lograr esto, es el objetivo de estas instrucciones de servicio.* 

*Leipzig-Plagwitz 1872.* 

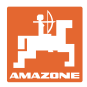

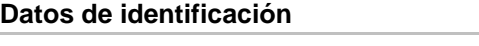

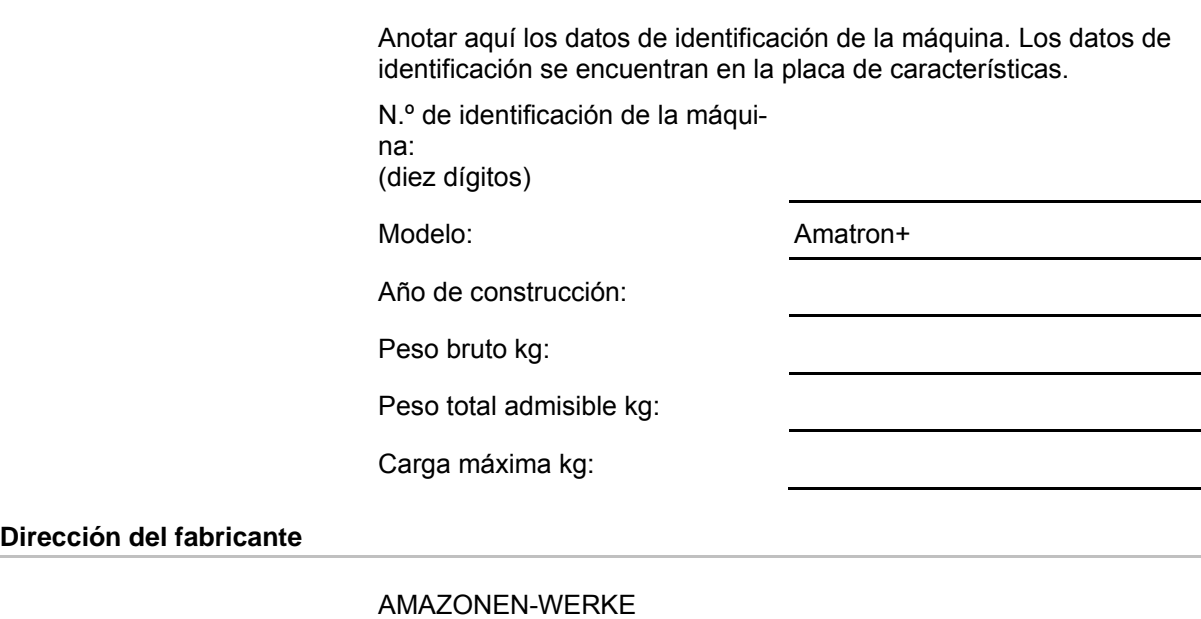

# **Dirección del fabrica**

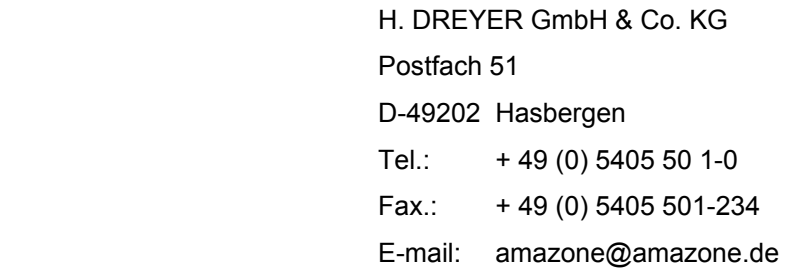

#### **Pedido de recambios**

Podrá acceder libremente al catálogo de piezas de repuesto en el portal de repuestos, www.amazone.de.

Tenga a bien dirigir sus pedidos a su distribuidor de AMAZONE.

#### **Acerca de estas instrucciones de servicio**

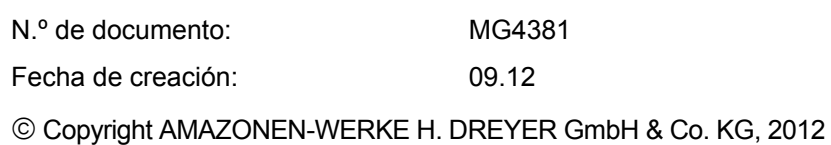

Todos los derechos reservados.

No se permite la reproducción total o parcial, salvo con autorización de AMAZONEN-WERKE H. DREYER GmbH & Co. KG.

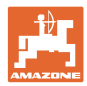

#### **Prefacio**

Apreciado cliente,

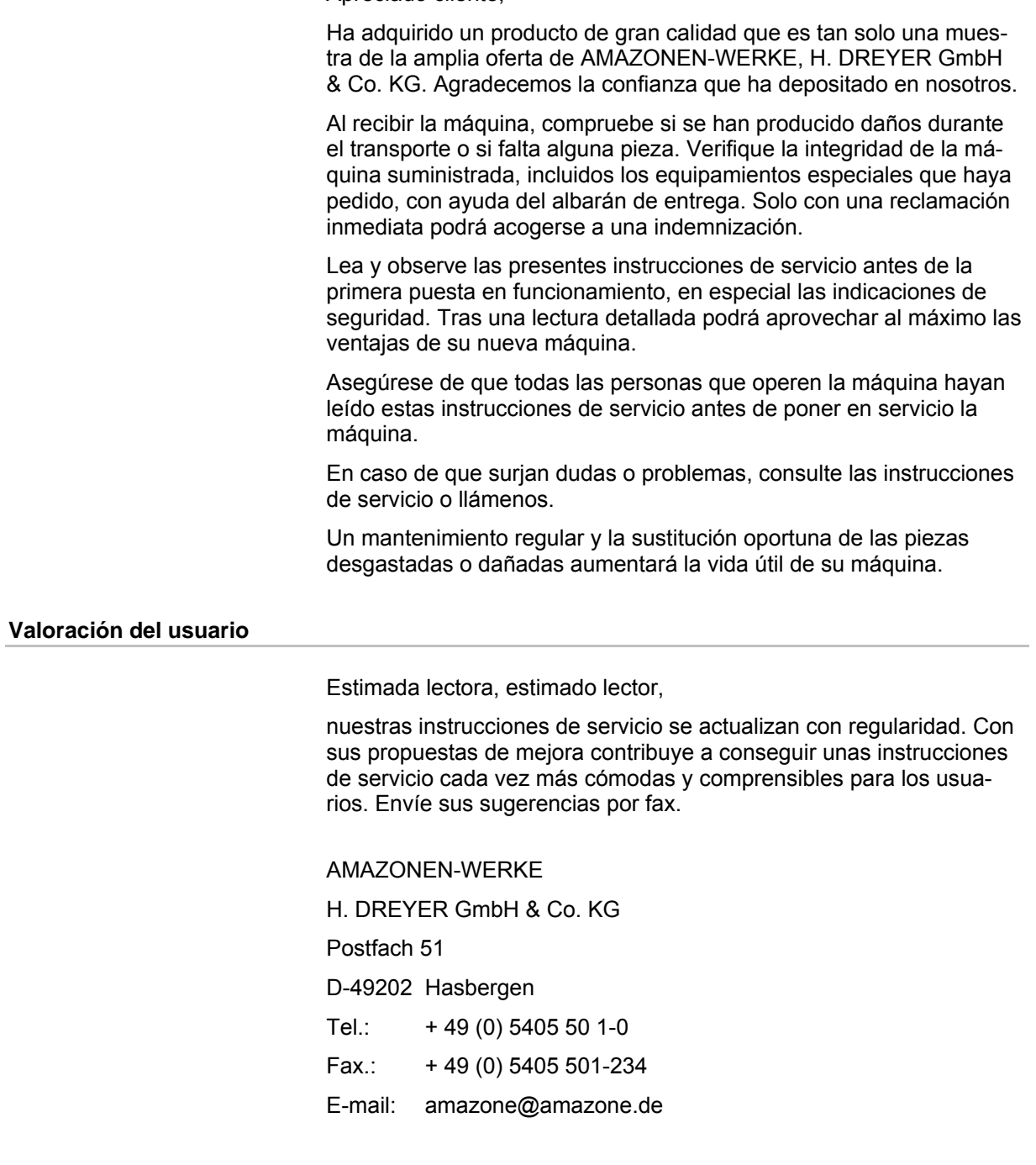

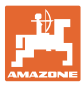

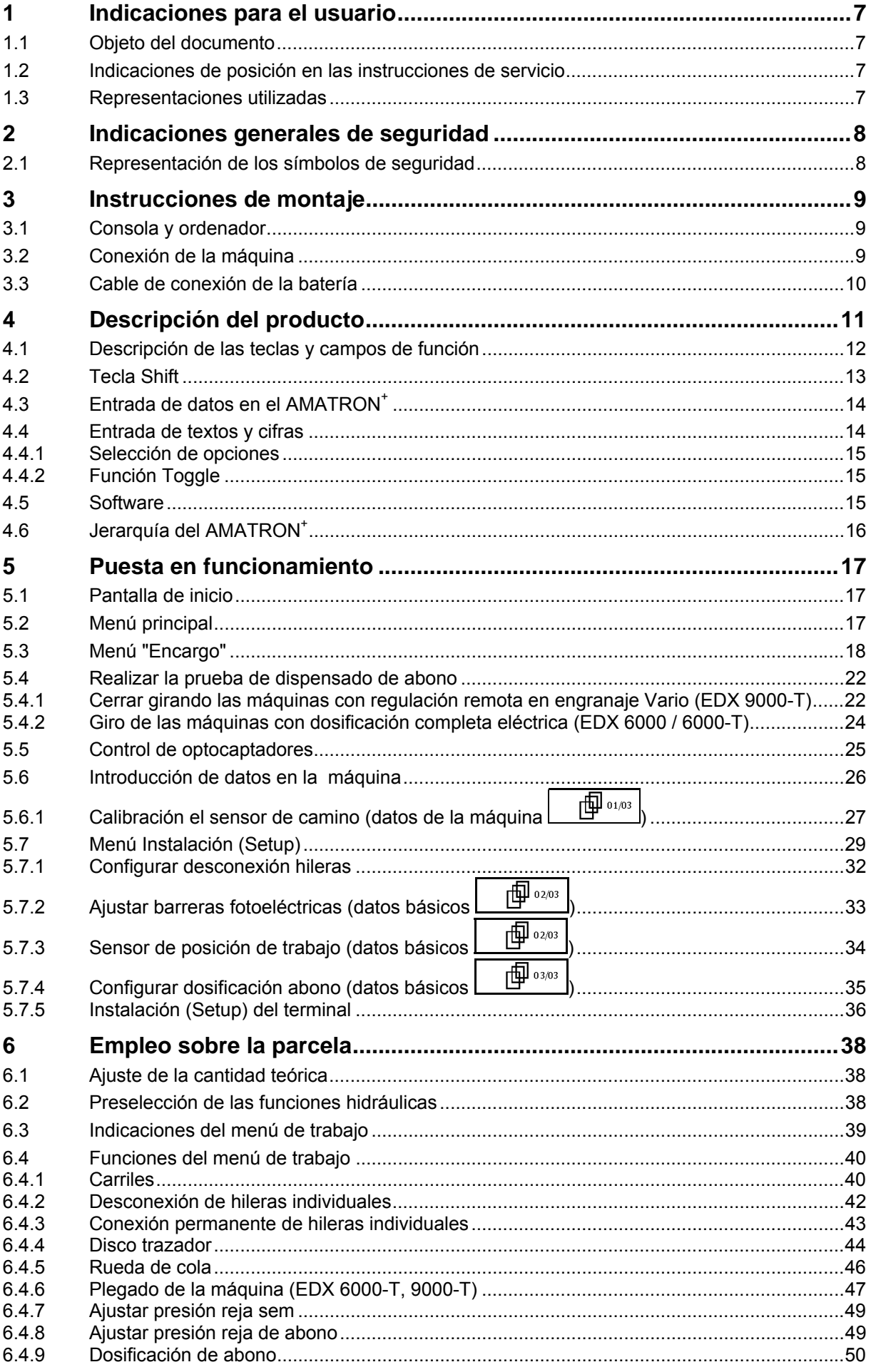

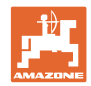

#### **Índice de contenidos**

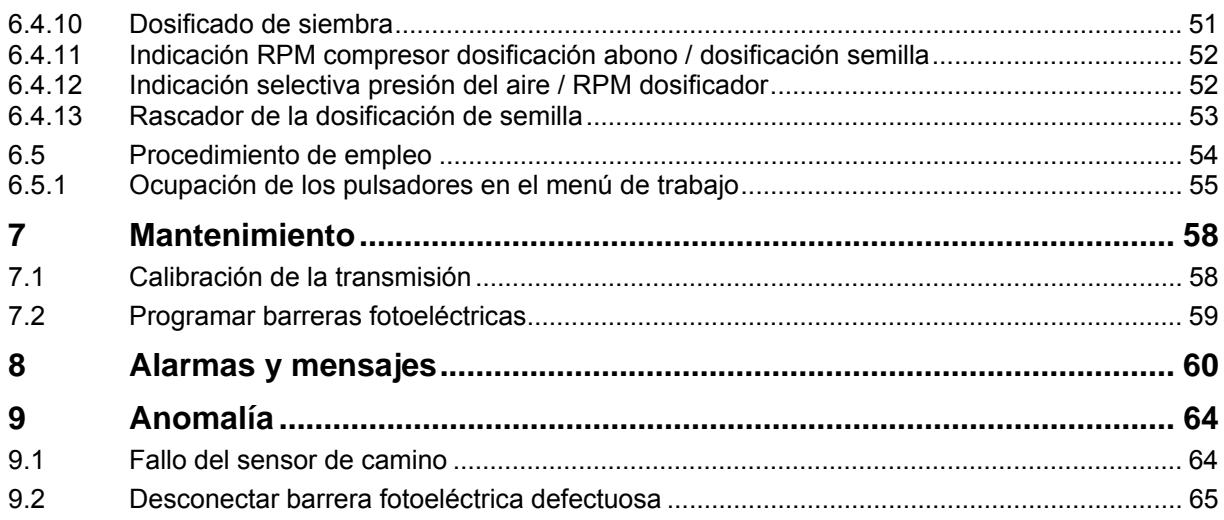

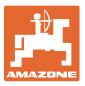

### **1 Indicaciones para el usuario**

El capítulo Indicaciones para el usuario proporciona información sobre el manejo de las instrucciones de servicio.

#### **1.1 Objeto del documento**

Las presentes instrucciones de servicio

- describen el manejo y el mantenimiento de la máquina.
- proporcionan indicaciones importantes para un manejo seguro y eficiente de la máquina.
- forman parte de la máquina y deberán llevarse siempre con ella o en el vehículo tractor.
- deben conservarse para un uso futuro.

#### **1.2 Indicaciones de posición en las instrucciones de servicio**

Todas las indicaciones sobre dirección recogidas en estas instrucciones de servicio se entienden vistas en dirección de marcha.

#### **1.3 Representaciones utilizadas**

#### **Acciones y reacciones**

Las actividades que debe realizar el operador se muestran como acciones numeradas. Sígase el orden de las instrucciones prescritas para las acciones. La reacción a cada una de las acciones también se indica mediante una flecha.

#### Ejemplo:

- 1. Instrucción 1
- $\rightarrow$  Reacción de la máquina a la acción 1
- 2. Instrucción 2

**Enumeraciones** 

Las enumeraciones sin una secuencia obligatoria se representan en forma de lista con puntos de enumeración.

#### Ejemplo:

- Punto 1
- Punto 2

#### **Números de posición en las figuras**

Las cifras en paréntesis redondos remiten a los números de posición en las figuras. La primera cifra remite a la figura, la segunda a la posición en la misma.

Ejemplo (Fig. 3/6):

- Figura 3
- Posición 6

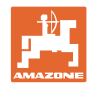

# **2 Indicaciones generales de seguridad**

#### **Observación de las indicaciones en las instrucciones de servicio**

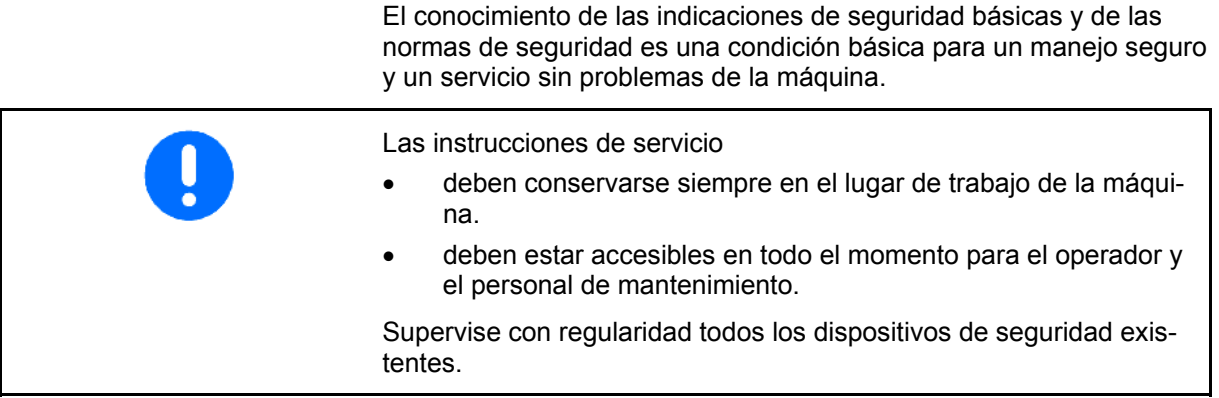

#### **2.1 Representación de los símbolos de seguridad**

Las indicaciones de seguridad están señaladas mediante el símbolo de seguridad triangular y una palabra antepuesta. La palabra (PELI-GRO, ADVERTENCIA, PRECAUCIÓN) describe la gravedad del peligro potencial y tiene el siguiente significado:

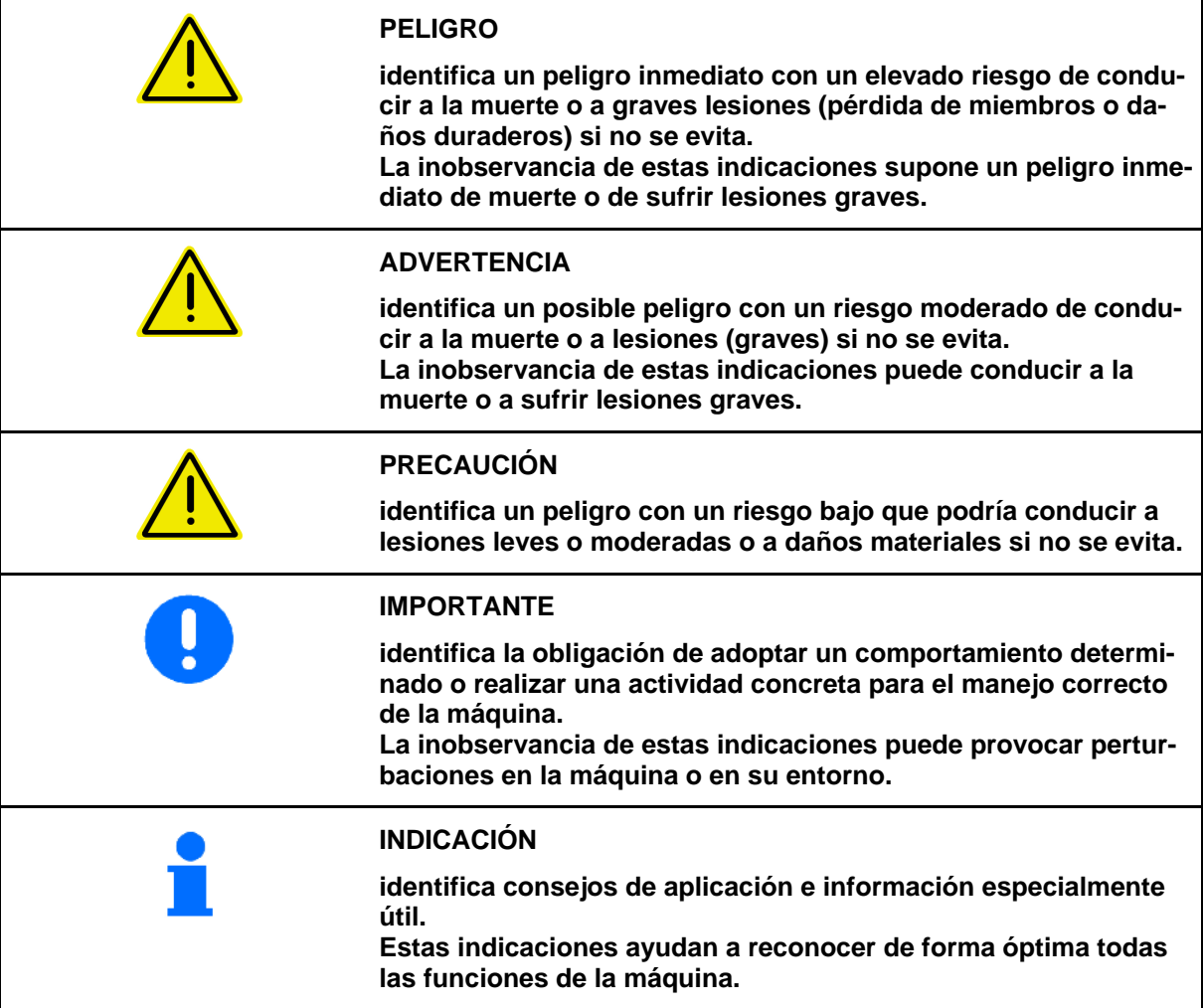

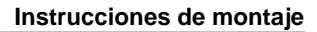

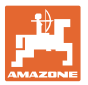

# **3 Instrucciones de montaje**

#### **3.1 Consola y ordenador**

El equipamiento básico del tractor (Fig. 1/1) (consola con distribuidor) debe ser montado sin oscilaciones y conectado eléctricamente a la cabina, en el área de visión y de alcance en la parte derecha del conductor. La distancia al equipo y a la antena de la radio debería ser de por lo menos 1 m.

El soporte con ordenador (Fig. 1/2) se inserta sobre el tubo de la consola.

El ángulo de visión óptimo de la pantalla se puede ajustar moviendo la pantalla.

#### **PRECAUCIÓN**

**Debe prestarse especial atención a que la carcasa del ordenador tenga un cable de conexión conectado al chasis del tractor que pase por la consola. Durante el montaje, retirar la pintura en los puntos de montaje para evitar la carga electrostática.** 

#### **3.2 Conexión de la máquina**

La máquina colocada en el tractor se conecta mediante el conector de la máquina (Fig. 1/3).

El cable de conexión de la batería (Fig. 1/5) se conecta a la batería del tractor.

Introducir la clavija del cable de conexión (Fig. 1/6) en el casquillo intermedio Sub-D de 9 polos (Fig. 2/1).

Las interfaces de serie (Fig. 2/2) permiten la entrada de un terminal GPS.

![](_page_8_Picture_15.jpeg)

![](_page_8_Figure_16.jpeg)

![](_page_8_Figure_17.jpeg)

![](_page_8_Figure_18.jpeg)

![](_page_9_Picture_1.jpeg)

### **3.3 Cable de conexión de la batería**

La tensión de funcionamiento necesaria asciende a 12 V y debe ser tomada directamente de la batería.

![](_page_9_Picture_4.jpeg)

Antes de conectar el

AMATRON<sup>+</sup> a un tractor con varias baterías, se debe confirmar en las instrucciones de funcionamiento del tractor o mediante una consulta al fabricante, a qué batería se debe conectar el ordenador.

- 1. Tender y fijar el cable de conexión de la batería de la cabina a la batería del tractor. Al tender el cable de conexión de la batería no doblarlo en cantos agudos.
- 2. Acortar el cable de conexión de la batería a la longitud adecuada
- 3. Pelar el extremo del cable (Fig. 3) aprox. de 250 a 300 mm
- $\rightarrow$  Quitar el aislamiento de los extremos del cable (Fig. 3) de forma individual unos 5 mm.
- 4. Introducir el conductor de cable azul (masa) en una lengüeta redonda (Fig. 4/1).
- 5. Efectuar el aplastamiento con unas tenazas
- 6. Introducir el conductor de cable marrón (+ 12 voltios) en el extremo libre del acoplamiento de impulso (Fig. 4/2)
- 7. Efectuar el aplastamiento con unas tenazas
- 8. Encoger el acoplamiento de impulso (Fig. 4/2) con una fuente de calor (mechero o secador) hasta que se suelte el pegamento
- 9. Conectar el cable de conexión de la batería a la batería del tractor:
	- Conductor de cable marrón en **+**.
	- Conductor de cable azul en **-**.

![](_page_9_Picture_19.jpeg)

En caso de caer la alimentación de corriente por debajo de 11,2 V fallarán tanto el control como la supervisión.

![](_page_9_Figure_21.jpeg)

![](_page_9_Figure_22.jpeg)

![](_page_9_Figure_23.jpeg)

![](_page_9_Figure_24.jpeg)

![](_page_10_Picture_0.jpeg)

# **4 Descripción del producto**

Con el AMATRON<sup>+</sup> puede supervisar las máquinas AMAZONE EDX de forma cómoda y manejarlas.

El AMATRON<sup>+</sup> está compuesto por el terminal (Fig. 5), el equipamiento básico (cables y material de fijación) y el procesador de trabajos en la máquina.

Los fallos de funcionamiento que puedan surgir se muestran de manera óptica y/o acústica.

![](_page_10_Picture_6.jpeg)

**Fig. 5** 

#### **Menú principal (Fig. 6)**

El menú principal consta de varios submenús en los que antes del trabajo, se debe

- introducir datos,
- determinar ajustes o introducirlos.

![](_page_10_Figure_12.jpeg)

**Fig. 6** 

#### 12.0 km/h<br>5.67 ha å Fläche: 3000 U/min  $\overline{\mathfrak{h}\mathfrak{kl}}\circledcirc_\exists$ ాळ **EDX** 180 bar 160 bar 200 <u>kg/ha</u> ্ঞিঞিত ്ള് ിന t 5 Reihe 1: 76000K/ha 80000K/ha (100 %) Г Ë !⊫ ۴ 而1/13 Ruftrag: 1

**Fig. 7** 

# **Menú de trabajo (Fig. 7)**

- Durante la realización del trabajo, el menú de trabajo muestra todos los datos de trabajo necesarios.
- El menú de trabajo permite manejar la máquina durante su uso.

![](_page_11_Picture_0.jpeg)

### **4.1 Descripción de las teclas y campos de función**

Las funciones que se muestran en el margen derecho de la pantalla mediante un campo de función (un cuadrado o un cuadrado dividido en diagonal) se manejan mediante las dos hileras de teclas de la derecha, al lado de la pantalla.

- Si aparecen campos cuadrados en la pantalla, sólo está asignada la tecla derecha (Fig. 8/1) al campo de función (Fig. 8/A).
- Si los campos están divididos en diagonal:
	- la tecla izquierda (Fig. 8/2 está asignada al campo de función superior izquierda Fig. 8/B).
	- la tecla derecha (Fig. 8/3) está asignada al campo de función inferior derecha (Fig. 8C).

![](_page_11_Picture_8.jpeg)

![](_page_11_Picture_144.jpeg)

![](_page_12_Picture_0.jpeg)

#### **4.2 Tecla Shift**

En la parte trasera del aparato se encuen-

tra la tecla Shift  $\begin{bmatrix} 1 \\ 1 \end{bmatrix}$  (Fig. 9/1).

- Si la tecla Shift está activa, se indica en la pantalla (Fig. 10/1).
- Al pulsar la tecla Shift aparecen nuevos campos de función (Fig. 11) y la asignación de las teclas de función se modifica de la manera correspondiente.

![](_page_12_Picture_7.jpeg)

#### **Fig. 9**

![](_page_12_Picture_74.jpeg)

![](_page_12_Figure_11.jpeg)

**Fig. 11** 

![](_page_13_Picture_0.jpeg)

### **4.3 Entrada de datos en el AMATRON+**

![](_page_13_Picture_3.jpeg)

Para manejar el AMATRON<sup>+</sup> aparecen en estas Instrucciones de servicio los campos de función para aclarar que se debe accionar la tecla correspondiente al campo de función.

**Ejemplo:** 

![](_page_13_Picture_6.jpeg)

**Descripción dentro de estas Instrucciones de servicio:** 

Ejecutar la  $\angle$ **A** función **A**.

**Acción:** 

El operador pulsa la tecla asignada al campo de función (Fig. 12/1) para ejecutar la función **A**.

#### **4.4 Entrada de textos y cifras**

Si la entrada de texto o cifras en el AMATRON<sup>+</sup> es necesaria, aparece el menú de introducción (Fig. 13).

En la parte inferior de la pantalla aparece un campo de selección (Fig. 13/1) con letras, cifras y flechas, con el que se forma la línea de introducción (Fig. 13/2) (texto o cifras).

Selección de letras

o cifras en el campo de selección (Fig. 13/3).

- Aceptar la selección (Fig. 13/3).
- $\mathbb{C}\overline{\mathbb{E}}$  | Borrar la línea de comandos.
- $A \leftrightarrow a$ Cambiar a mayúsculas/minúsculas.
- Después de completar la línea de comandos, confirmarla.

Las flechas  $\leftrightarrow$  en el campo de selección (Fig. 13/4) permite un movimiento en la línea del texto.

La flecha  $\leftrightarrow$  en el campo de selección (Fig. 13/4) elimina la última entrada.

![](_page_13_Picture_22.jpeg)

![](_page_13_Figure_24.jpeg)

![](_page_13_Figure_25.jpeg)

![](_page_14_Picture_0.jpeg)

#### **4.4.1 Selección de opciones**

![](_page_14_Figure_3.jpeg)

- 2. **Aceptar la selección** (Fig. 14/2).
- 3. **V** Confirmar la selección.

![](_page_14_Figure_6.jpeg)

**Fig. 14** 

#### **4.4.2 Función Toggle**

Activación/desactivación de funciones:

- Accionar la tecla de función (Fig. 15/2) una vez
- → Función **activada** (Fig. 15/1).
- Accionar la tecla de función otra vez más
- Función **desactivada**.

![](_page_14_Picture_14.jpeg)

**Fig. 15** 

#### **4.5 Software**

Estas instrucciones de servicio son válidas a partir de la actualización del software:

![](_page_14_Picture_118.jpeg)

![](_page_14_Picture_119.jpeg)

![](_page_15_Picture_1.jpeg)

### **4.6 Jerarquía del AMATRON+**

![](_page_15_Figure_3.jpeg)

![](_page_16_Picture_1.jpeg)

# **5 Puesta en funcionamiento**

#### **5.1 Pantalla de inicio**

Tras conectar el AMATRON<sup>+</sup> en el ordenador de la máquina, aparece el menú inicio (Fig. 16) y muestra el terminal – el núm. de la versión de software.

Tras aprox. 2 seg., AMATRON<sup>+</sup> salta automáticamente al menú principal.

Si tras conectar el

AMATRON<sup>+</sup> se cargan los datos del ordenador de la máquina, p. ej.,

- al emplear de un nuevo ordenador de la máquina
- al usar de un nuevo terminal AMATRON<sup>+</sup>
- tras reiniciar el terminal AMATRON<sup>+</sup>

la pantalla de inicio (Fig. 16) muestra dichos datos.

### **5.2 Menú principal**

Menú Pedido: introducción de datos para un pedido. Antes de la siembra, iniciar el pedido (véase na página nº 18).

Menú Realizar la prueba de dispensado de abono (véase en la página 22).

![](_page_16_Picture_15.jpeg)

**Buffred** 

Menú Control de optocaptadores (véase en la página 25)

![](_page_16_Picture_17.jpeg)

Menú Datos de la máquina: introducción de datos específicos de la máquina o de datos individuales (véase en la página 26).

![](_page_16_Picture_19.jpeg)

Menú Instalación (Setup): introducción y lectura de datos para el servicio técnico, por parte del mantenimiento o de una avería (véase en la página 29).

![](_page_16_Picture_21.jpeg)

**Fig. 16** 

![](_page_16_Figure_23.jpeg)

![](_page_17_Picture_1.jpeg)

### **5.3 Menú "Encargo"**

![](_page_17_Figure_3.jpeg)

Se abre el menú Pedido y aparece el último trabajo iniciado.

Como máximo se pueden almacenar 20 pedidos.

para introducir una nuevo pedido, seleccionar un número de pedido.

![](_page_17_Picture_7.jpeg)

Es posible acceder y reiniciar los pedidos ya memorizados.

- Pasar a las páginas siguientes.
- Pasar las páginas del encargo hacia adelante.
	-
- Borrar encargo; se borrarán todos los datos de este encargo.
- ⊐ 图
- Iniciar el pedido, para ello, se deben distribuir los datos obtenidos para esta tarea.
- Editar la sinopsis siembra.
- Editar la sinopsis abono.  $\overline{3}$
- Editar sinopsis conexión de carriles.

Tecla Shift pulsada

![](_page_17_Picture_19.jpeg)

 Copiar los datos de siembra, abono o carriles del encargo iniciado en una nueva sinopsis.

El menú Encargo está dividido en 3 submenús:

- (1) Sinopsis siembra
- (2) Sinopsis abono
- (3) Sinopsis conexión de carriles

![](_page_17_Figure_25.jpeg)

![](_page_17_Figure_26.jpeg)

![](_page_17_Picture_158.jpeg)

![](_page_18_Picture_0.jpeg)

En cada sinopsis puede introducirse el nombre del encargo y una nota.

![](_page_18_Figure_3.jpeg)

- Introducir nota.
- (1) Sinopsis siembra:

![](_page_18_Figure_6.jpeg)

 Introducir la cantidad nominal de siembra en granos por hectárea.

![](_page_18_Figure_8.jpeg)

Introducir la distancia de los granos.

![](_page_18_Figure_10.jpeg)

Indicación granos por fila.

![](_page_18_Picture_179.jpeg)

 $\frac{6}{2}$  Borrar granos en fila.

 Borrar datos trayecto (trip) de siembra.

(2) Sinopsis abono:

Ħ

![](_page_18_Figure_16.jpeg)

Cantidad nominal en kg por ha.

![](_page_18_Picture_18.jpeg)

También puede introducirse la cantidad nominal en el ajuste manual de cantidad de esparcido.

La cantidad nominal debe coincidir con la cantidad ajustada en el engranaje para que el cálculo de los datos de abono resulte correcto.

- Introducir factor de calibración.  $\mathbb{E}$ <sup>-</sup>Introducir la velocidad prevista.
- G. Borrar los datos trayecto (trip) abono.

![](_page_18_Figure_23.jpeg)

**Fig. 20** 

![](_page_18_Picture_180.jpeg)

![](_page_18_Figure_26.jpeg)

![](_page_18_Figure_27.jpeg)

![](_page_18_Figure_28.jpeg)

![](_page_19_Picture_0.jpeg)

#### **Puesta en funcionamiento**

(3) Sinopsis carriles

![](_page_19_Figure_3.jpeg)

Introducir la anchura de trabajo.

 $\rightarrow$  Introducir aquí 0 si no deben realizarse carriles.

$$
\mathbb{N} \mathbb{N}
$$

 Elegir el ancho de carril de acuerdo con la pantalla de selección.

![](_page_19_Picture_8.jpeg)

 Introducir ancho de neumáticos del aparato cultivador.

![](_page_19_Picture_10.jpeg)

- Iniciar el trabajo con el total o la mitad de la anchura de trabajo.
- $\rightarrow$  Se pueden seleccionar en función de las anchuras de trabajo del aparato cultivador y EDX.

 Comenzar con el trabajo a la mitad de la anchura de trabajo evita realizar carriles en la marcha de ida o de vuelta.

![](_page_19_Picture_14.jpeg)

- **ELECTER** Elegir el borde izquierdo o derecho del campo para iniciar el trabajo.
- $\rightarrow$  Se indica el número de desplazamientos hasta repetir el ritmo de carriles.

![](_page_19_Picture_17.jpeg)

No es posible calcular de los datos introducidos del aparato cultivador y EDX un ritmo de carriles, por lo que debe considerarse al utilizar el aparato cultivador un solapamiento o un holgura no ejecutada.

![](_page_19_Picture_19.jpeg)

- Selección para comportamiento de marcha del aparato cultivador
	- desplazar con holgura no ejecutada
	- desplazar con solapamiento
- $\rightarrow$  Se indica la anchura de trabajo real divergente del aparato cultivador.

![](_page_19_Picture_161.jpeg)

![](_page_19_Figure_25.jpeg)

![](_page_19_Figure_26.jpeg)

![](_page_19_Figure_27.jpeg)

- Se puede combinar arbitrariamente una desconexión permanente o la desconexión solo para carriles y la realización de carriles.
	- Al realizar carriles o desconectar hileras no se impulsa siembra a los carriles desconectados.
	- El esparcido de abono no se ve influido por la realización de carriles o por la desconexión de hileras individuales.

Se indican los datos introducidos del carril en el menú principal:

- La anchura de trabajo introducida del aparato cultivador
- Ancho de carril del aparato cultivador
- Número de desplazamientos hasta repetir el ritmo de carriles (el valor puede ser mayor que 100).

![](_page_20_Picture_132.jpeg)

![](_page_20_Figure_10.jpeg)

Sinopsis (1), (2), (3)

Tecla Shift pulsada

![](_page_20_Picture_13.jpeg)

- Copiar los datos de siembra, abono o carriles del encargo iniciado en una nueva sinopsis (excepto datos de trayecto o "trip").
	- ╬
- Pasar las páginas del encargo hacia atrás.

![](_page_20_Figure_17.jpeg)

 Pasar las páginas del encargo hacia adelante.

- 
- Borrar encargo; se borrarán todos los datos de este encargo.
- - Iniciar el pedido, para ello se deben distribuir los datos obtenidos para esta tarea.

![](_page_20_Picture_133.jpeg)

![](_page_20_Figure_24.jpeg)

![](_page_21_Picture_0.jpeg)

#### **5.4 Realizar la prueba de dispensado de abono**

Con la prueba de giro se comprueba, si en una siembra posterior, se utilizará la cantidad de siembra deseada.

Efectuar siempre la prueba de giro

- al cambiar de abono,
- si la cantidad de siembra calculada en la prueba de giro difiere de la real.

![](_page_21_Picture_7.jpeg)

#### **5.4.1 Cerrar girando las máquinas con regulación remota en engranaje Vario (EDX 9000-T)**

 1. Preparar la prueba de giro según las Instrucciones de servicio de la máquina.

 $b =$ Aha

2. Introducir cantidad nominal en kg / ha

La cantidad nominal también puede introducirse en el menú Encargo (véase la en la página 18).

**FM** 

- 3.  $\bigvee$  ,  $\bigtriangleup$   $\mathbb{R}$  Colocar la palanca de la transmisión en posición de la transmisión 50.
- $\rightarrow$  Véase la indicación posición de engranaje (Fig. 27/1)

![](_page_21_Picture_17.jpeg)

La posición de la transmisión que se muestra en AMATRON<sup>+</sup>, debe coincidir con la escala mostrada. En caso contrario, se debe calibrar la transmisión (véase en la página 58).

- 4. Girar en la dirección de marcha la rueda de cola con la manivela de giro, tal y como se describe en las Instrucciones de servicio , hasta que todas los peines de las ruedas de dosificación se hallan llenado de semillas y haya una corriente de semillas homogénea en el (los) recipiente(-s) colector( es).
- 5. Vaciar el recipiente colector.

![](_page_21_Picture_21.jpeg)

6. **Iniciar la prueba de giro.** 

![](_page_21_Picture_23.jpeg)

![](_page_22_Picture_1.jpeg)

- 7. Girar la rueda motriz con la manivela, como se describe en las Instrucciones de servicio de la sembradora, hasta que se produzca una señal acústica. El resto de giros tras la señal acústica, AMATRON<sup>+</sup> los tiene en cuenta en su cálculo.
	-
- 8. Finalizar el proceso de giro.
- 9. Pesar la cantidad de semillas recogida en el (los) recipiente(-s) colector(-es) (tener en cuenta el peso del depósito) e introducir el peso (kg) en el terminal.

La báscula utilizada debe pesar con precisión. Las imprecisiones pueden ocasionar discrepancias en la cantidad de siembra real utilizada.

El AMATRON<sup>+</sup> calcula y ajusta la posición de la transmisión necesaria según los datos introducidos, obtenidos en la prueba de giro.

Repetir el proceso de giro para comprobar la correcta regulación.

Al repetir el giro, utilizar la posición de la transmisión recién registrada (no arrancar con la posición de la transmisión 50).

![](_page_22_Figure_11.jpeg)

![](_page_23_Picture_0.jpeg)

#### **5.4.2 Giro de las máquinas con dosificación completa eléctrica (EDX 6000 / 6000-T)**

- 1. Preparar la prueba de giro según las Instrucciones de servicio!
- ke/ha 2. Introducir cantidad nominal en kg / ha.

![](_page_23_Figure_5.jpeg)

La cantidad nominal también puede introducirse en el menú Encargo (véase la en la página 18).

![](_page_23_Figure_7.jpeg)

 3. Introducir la velocidad de trabajo (km/h) prevista más tarde.

![](_page_23_Figure_9.jpeg)

- 4.  $\mathbb{V}$  Ajustar el factor de giro a 1.00 antes del primer giro o ajustar un valor experimental.
	- 医髓
- 5.  $\left\lfloor \frac{x}{1} \right\rfloor$  Llenar las celdas del rodillo dosificador con la dosificación completa. Se puede ajustar el tiempo de funcionamiento (véase na página nº 31).
- 6. Vaciar el recipiente colector.

- 7. **Iniciar la prueba de giro.**
- $\rightarrow$  El motor eléctrico dosifica la cantidad de giro en el recipiente colector hasta que se oye la señal acústica.
- 
- 8.  $\cup$  Finalizar el proceso de giro.
- 9. Pesar la cantidad recogida en el (los) recipiente(-s) colector(-es) (tener en cuenta el peso del depósito) e introducir el peso (kg) en el terminal.

![](_page_23_Picture_20.jpeg)

La báscula utilizada debe pesar con precisión. Las imprecisiones pueden ocasionar discrepancias en la cantidad de siembra real utilizada.

El AMATRON<sup>+</sup> calcula el factor de giro necesario según los datos facilitados de la prueba de giro y ajusta el motor eléctrico al número de revoluciones correcto.

![](_page_23_Picture_23.jpeg)

Repetir el proceso de giro para comprobar la correcta regulación.

![](_page_23_Picture_170.jpeg)

![](_page_23_Figure_27.jpeg)

![](_page_24_Picture_0.jpeg)

#### **5.5 Control de optocaptadores**

![](_page_24_Figure_3.jpeg)

Los optocaptadores están integrados en las toberas de emisión de la dosificación.

Para control de optocaptadores :

- 1. Retirar los manguitos del conducto de semillas de la tobera de emisión.
- 2. Insertar un objeto en la tobera de emisión.
- $\rightarrow$  AMATRON<sup>+</sup> indica la hilera correspondiente (la numeración se inicia por la izquierda).
- 3. Controlar todos los optocaptadores
- 4. Volver a colocar los manguitos del conducto de semillas.

![](_page_24_Picture_11.jpeg)

![](_page_24_Figure_12.jpeg)

![](_page_25_Picture_0.jpeg)

![](_page_25_Picture_1.jpeg)

### **5.6 Introducción de datos en la máquina**

![](_page_25_Figure_3.jpeg)

Valor estándar: 60 mbar

![](_page_26_Picture_0.jpeg)

# **Página 2**  $\boxed{\frac{\oplus^{0.203}}{20}}$ en el menú Datos de la máquina

![](_page_26_Figure_3.jpeg)

- Valor para modificación porcentual de cantidad.
- o Ajustar durante la tarea con  $\langle \clubsuit \rangle$ Ý .
- **ITERITEE**<br>In Xell Introducir el intervalo de cantidad en % para abono
	- Valor para modificación porcentual de cantidad.

![](_page_26_Figure_8.jpeg)

 Aceptar la velocidad compresor actual como velocidad nominal compresor

![](_page_26_Figure_10.jpeg)

 Introducir la velocidad nominal compresor

![](_page_26_Figure_12.jpeg)

- **SENSIAGE**<br>Señal acústica en cambio de estado del sensor de posición de trabajo
	- o ON/OFF

# **5.6.1** Calibración el sensor de camino (datos de la máquina  $\boxed{\Box^{\Box^{0}}_{01/03}}$

Para ajustar la cantidad de distribución y para detectar la superficie trabajada o registrar la velocidad de marcha, el AMATRON<sup>+</sup> necesita los impulsos de la rueda de propulsión de la sembradora en un trayecto de 100 m.

El valor Imp./100m es el número de impulsos que AMATRON<sup>+</sup> recibe de la rueda de propulsión durante el trayecto de medición.

El deslizamiento de la rueda de propulsión de la sembradora se puede modificar al trabajar en otro tipo de suelo (p. ej., de suelos duros a blandos), en donde también cambia el valor Imp./100m.

El valor Imp./100m se debe registrar:

- antes de su primera aplicación
- con diferentes tipos de suelo (deslizamiento de la rueda)
- con discrepancias entre la cantidad de semillas que se registró en la prueba de giro y la que se utiliza en el campo
- en caso de discrepancias entre la superficie mostrada y la realmente trabajada.

El valor Imp./100m registrado puede ser introducido en la tabla (Fig. 31) de forma manual en un trabajo posterior sobre el mismo terreno.

![](_page_26_Figure_25.jpeg)

![](_page_27_Picture_0.jpeg)

#### **Puesta en funcionamiento**

Para introducir el valor Imp./100m se han previsto 2 posibilidades:

- en.<br>Eingabe el valor se conoce (véase Fig. 32) y se introduce en AMATRON<sup>+</sup> de forma manual.
	- Start
	- el valor no se conoce y se registra efectuando un trayecto de medición de 100 m.

Registrar el valor de calibración efectuando un trayecto de medición:

- 1. Medir en la parcela, un trayecto de medición de 100 m exactos. Marcar el punto de partida y de llegada de dicho trayecto de medición (Fig. 33).
- Start 2. Iniciar la calibración.
- 3. Efectuar el trayecto de medición desde el punto de partida hasta el de llegada exactamente (al arrancar, el contador se pone en 0). En la pantalla se muestran los impulsos registrados continuamente
- 4. Parar tras los 100 m. Ahora, en la pantalla se muestra el número de impulsos registrados.
- 5. Tomar el valor Imp./100m. Rechazar el valor Imp./100m.

![](_page_27_Picture_12.jpeg)

El valor de calibración "Imp./100m" depende del tipo de sembradora y del tipo de suelo.

![](_page_27_Picture_159.jpeg)

**Fig. 32** 

![](_page_27_Figure_16.jpeg)

**Fig. 33** 

![](_page_27_Picture_160.jpeg)

![](_page_28_Picture_0.jpeg)

![](_page_28_Figure_2.jpeg)

![](_page_29_Picture_0.jpeg)

![](_page_29_Figure_2.jpeg)

- RESET
- laschiner-<br>T<sup>echner-</sup> Reposicionar los datos de la máquina a los ajustes de fábrica. Todos los datos introducidos y ampliados, p. ej., pedidos, datos de la máquina, valores de calibración y datos de instalación (Setup) se pierden.

![](_page_29_Picture_5.jpeg)

![](_page_29_Figure_6.jpeg)

![](_page_29_Picture_7.jpeg)

![](_page_29_Figure_8.jpeg)

 Configurar desconexión hileras, véase la página 32

![](_page_29_Figure_10.jpeg)

- Regulación remota presión de reja desbrozadora:
	- o ON/OFF
- Regulación remota presión de reja de abono:
	- o ON/OFF

![](_page_29_Figure_15.jpeg)

- $1/9$  Regulación remota rascador:
	- o ON/OFF

![](_page_29_Picture_110.jpeg)

![](_page_29_Figure_19.jpeg)

![](_page_30_Picture_0.jpeg)

#### **Página 2** ① <sub>02/04</sub> Datos básicos 印

- Selección tanque abono.
	- Tanque trasero
	- Tanque frontal
	- o Desc.

![](_page_30_Figure_7.jpeg)

- Sensor de llenado:
	- o Semilla
	- Abono
	- Ambos (semilla/abono)
	- Desc. (sin sensor de llenado)

$$
\begin{array}{c} \n\text{BS-} \\
\text{Sense}\n\end{array}
$$

 Configurar sensor de posición de trabajo

(véase la página 34).

$$
\mathbb{E}_{\text{max}}
$$

konfis. Configurar dosificación abono (véase la página 35).

![](_page_30_Figure_18.jpeg)

![](_page_30_Figure_19.jpeg)

- Introducir número de grupos de siembra
- 0000
- Introducir distancia entre hileras

![](_page_30_Figure_23.jpeg)

**Pros.** Ajustar barreras fotoeléctricas (véase también la página 33).

![](_page_30_Figure_25.jpeg)

- $1\overline{1/9}$  Supervisión nivel de aceite:
- o ON/OFF

EDX con hidráulica de a bordo  $\rightarrow$  on.

![](_page_30_Figure_29.jpeg)

![](_page_30_Figure_30.jpeg)

![](_page_30_Figure_31.jpeg)

![](_page_30_Picture_166.jpeg)

![](_page_31_Picture_0.jpeg)

#### **Puesta en funcionamiento**

#### 何  **Página 4 Datos básicos (Fig. 39):**

- IN <u><sup>®</sub> </u>|</sup> Introducir el factor regulador para</u> motores dosificadores.
	- Valor estándar: 0,5

$$
\overline{\leq}
$$

A<sup>®</sup><sup>-</sup> Divergencia máxima en % de la velocidad compresor para dosificación de abono.

![](_page_31_Picture_7.jpeg)

**Fig. 40** 

#### **5.7.1 Configurar desconexión hileras**

- Seleccionar conexión de carriles.
	- ninguno
	- variable

![](_page_31_Picture_13.jpeg)

**Fig. 41** 

![](_page_32_Picture_0.jpeg)

# **5.7.2 Ajustar barreras fotoeléctricas (datos básicos )**

![](_page_32_Figure_3.jpeg)

![](_page_32_Figure_4.jpeg)

- $\blacksquare$  Programar barreras fotoeléctricas individuales.
	- $\sqrt{2}$
- $\boxed{1 n}$  Programar todas las barreras fotoeléctricas.
	- $\mathbb{R}$
- Introducir el tiempo en segundos para activar una alarma al abandonar el valor nominal (K/ha).

Valor estádar: 5 s

 Introducir el tiempo en segundos entre arranque del dosificador y la conexión de la supervisión.

Valor estádar: 5 s

![](_page_32_Picture_13.jpeg)

 $\left[\begin{matrix} \frac{1}{2} \\ \frac{1}{2} \end{matrix}\right]$  introducir tolerancias de barreras fotoeléctricas en % hasta activar la alarma.

![](_page_32_Figure_15.jpeg)

RS-<br>Sensor

# **5.7.3 Sensor de posición de trabajo (datos básicos )**

![](_page_33_Figure_3.jpeg)

Sensor de posición de trabajo

- Posición de trabajo = 1
- Valores por encima del valor umbral: Posición de trabajo = 0

EDX 9000-TC: 1,43 V

EDX 6000-TC: 1,43 V

EDX 6000-2 / 2C: 3,30 V

- 
- $\cdot$   $\sqrt{2\pi}$  Introducir valor umbral posición extremo del campo del dosificación abono.

EDX 6000-TC: 2,0 V

EDX 6000-2 / 2C: 3,6 V

![](_page_33_Picture_13.jpeg)

III | Introducir el valor umbral posición retraer/extender.

 Al alcanzar el valor umbral durante el repliegue detiene la excavación.

EDX 9000-TC: 2,21 V

EDX 6000-TC: 2,21 V

EDX 6000-2 / 2C: 3,70 V

![](_page_33_Figure_19.jpeg)

![](_page_33_Figure_20.jpeg)

![](_page_33_Picture_21.jpeg)

![](_page_34_Picture_0.jpeg)

# **5.7.4 Configurar dosificación abono (datos básicos**  $\boxed{\Box^{0}$ <sup>03/03</sup>

![](_page_34_Figure_3.jpeg)

![](_page_34_Figure_4.jpeg)

- Engranaje Vario (EDX 9000-T)
- Dosificación completa (EDX 6000 / 6000-T)
- o ninguno
- **Engranaje Vario:**

![](_page_34_Picture_9.jpeg)

cal. Realizar ajustes básicos del engranaje (véase la página 58).

![](_page_34_Figure_11.jpeg)

- <u> </u> **国** Supervisión abono.
- 1 árbol
- 2 árboles
- o Desc.

![](_page_34_Picture_16.jpeg)

**Alarm** Introducir el tiempo de alarma del dosificador en segundos.

#### **Dosificación eléctrica completa:**

 Introducir el periodo para dosificado previo.

![](_page_34_Picture_20.jpeg)

 Intoducir factor regulador dosificación para abono.

Valor estándar: 0.75

Los siguientes datos sirven para esparcir suficiente abono directamente después de girar al utilizar la máquina:

- Introducir el tiempo real de utilización de la máquina hasta alcanzar la velocidad prevista.
	-
- Velocidad calculada en % al utilizar la máquina.

 Esta velocidad debe ser superior a la velocidad real.

![](_page_34_Picture_161.jpeg)

| Düngerdosierung: Volldosierung                                                                                     |  |
|----------------------------------------------------------------------------------------------------|--|
| Laufzeit für<br>6s<br>Vordosierung:<br>0.75<br>Regelfaktor:                                                        |  |
| Startpunkt des Dosierers:<br>50%<br>(% vorg.Geschw.)<br>Zeit bis zum Erreichen<br>10s<br>der vorg.Geschwindigkeit: |  |
|                                                                                                    |  |

**Fig. 45** 

![](_page_35_Picture_0.jpeg)

#### **5.7.5 Instalación (Setup) del terminal**

En el menú Instalación (Setup)

 Para modificar los ajustes de la pantalla, accionar las siguientes teclas simultáneamente:

![](_page_35_Figure_5.jpeg)

 Acceder mediante al campo de funciona-Þ

> miento **Setupo** d a la entrada "Ajustes de pantalla".

**Terreson** 

version Mostrar los aparatos situados en el bus.

![](_page_35_Picture_10.jpeg)

**Fig. 46** 

- **Página 1 de la instalación (Setup) Terminal** 巾
- ajustar el contraste mediante los campos
- de funcionamiento  $\vee$  v. ajustar el brillo mediante los campos de Œ

funcionamiento  $\angle$  e

invertir en la pantalla los colores negro

← → blanco mediante el campo de funcio-

namiento *Iwert*.

![](_page_35_Picture_19.jpeg)

- Clic de la tecla tono conec./desconec.
- eliminar los datos memorizados mediante el

campo de funcionamiento  $\vee$  . (véase en

- la página 30).
- ajustar el idioma de la superficie de usuarios mediante el campo de funcionamiento

![](_page_35_Picture_25.jpeg)

Salir del menú Instalación (Setup) del terminal.

![](_page_35_Picture_27.jpeg)

![](_page_35_Picture_208.jpeg)

**Fig. 47** 

![](_page_35_Figure_30.jpeg)

![](_page_36_Picture_0.jpeg)

#### **Página 2 de la instalación (Setup) Terminal**  币 Uhrzeit:  $10:12:53$  Entrada de la hora. Entrada de la fecha. Datum: 18.11.2005 帕 10 R5232 Entrada de la velocidad de transmi-57600 Baud<br>(nicht Prog.-Modus) RS232: sión de datos. **RS232**  $\mathbb{H}_{\scriptscriptstyle{\text{02/03}}}$

**Fig. 49** 

![](_page_36_Picture_4.jpeg)

- Eliminar programa:
- $\langle \langle \rangle \rangle$  Seleccionar el programa.
- 2. **Eliminar programa.**

![](_page_36_Picture_80.jpeg)

![](_page_37_Picture_1.jpeg)

# **6 Empleo sobre la parcela**

![](_page_37_Picture_3.jpeg)

#### **PRECAUCIÓN**

**Al circular por la parcela y por carreteras públicas, mantener**  siempre el AMATRON<sup>+</sup> desconectado.

**¡Peligro de accidente por un manejo erróneo!** 

Antes de comenzar la siembra, el AMATRON<sup>+</sup> debe contener los siguientes datos:

- Datos del pedido (véase en la página 18)
- Datos de la máquina (véase en la página 26)
- Datos de la prueba de giro (véase en la página 22).

#### **6.1 Ajuste de la cantidad teórica**

Pulsando una tecla cualquiera, se puede modificar la cantidad de siembra durante el trabajo.

![](_page_37_Picture_13.jpeg)

Cada pulsación, aumenta la cantidad de siembra en pasos ((p. ej.+10%).

![](_page_37_Picture_15.jpeg)

Je Tastendruck wird die Aussaatmenge um den Mengenschritt vermindert ((p. ej.:-10%).

![](_page_37_Figure_17.jpeg)

**Fig. 51** 

![](_page_37_Picture_19.jpeg)

La dosis de aplicación modificada se muestra en el menú de trabajo en granos/ha y porcentaje (Fig. 51)!

#### **6.2 Preselección de las funciones hidráulicas**

- 1. Mediante una tecla de función, preseleccionar una función hidráulica.
- 2. Accionar la unidad de control del tractor.
- $\rightarrow$  La función hidráulica preseleccionada se ejecuta.

Se muestran las funciones de preselección hidráulicas (Fig. 52/1) en el menú de trabajo.

![](_page_37_Figure_26.jpeg)

**Fig. 52** 

![](_page_37_Picture_28.jpeg)

Opciones que

- están desconectadas en el menú Instalación (Setup),
- no pertenecen al equipamiento de la máquina (opciones)
- no se muestran en el menú de trabajo (campos de funcionamiento no están rellenados).

![](_page_38_Picture_0.jpeg)

![](_page_38_Figure_2.jpeg)

![](_page_39_Picture_0.jpeg)

![](_page_39_Figure_2.jpeg)

#### **6.4 Funciones del menú de trabajo**

#### **6.4.1 Carriles**

![](_page_39_Picture_143.jpeg)

 En el menú Tareas se muestran las hileras desconectadas al realizar un carril.

El avance del contador de calles durante la excavación con grupos de siembra puede suprimirse.

El contador de carriles puede conectarse en avance o resetearse manualmente.

- (1) Hileras desconectadas al realizar los carriles
- (2) Realizar carriles en menú Setup conectado
- (3) Carril de siembra momentáneamente en ritmo de carriles (contador de carriles, comienza al principio del campo con 1)
- (4) Desconectada la conexión en avance automático de carril
- (5) Borde del campo en dirección de marcha derecha
- (6) El borde del campo está en dirección de marcha izquierda **Fig. 53**

![](_page_39_Figure_15.jpeg)

![](_page_40_Picture_0.jpeg)

#### **Ejemplo para realizar un carril de desplazamiento**

Anchura de trabajo EDX: 6m

Anchura de trabajo pulverización: 24 m

El promontorio consta de 3 vueltas con EDX.

Modo de proceder para poder trazar círculos al realizar un carril de desplazamiento en el promontorio:

![](_page_40_Figure_7.jpeg)

 1. Elegir antes de comenzar con la siembra el lado correcto del borde del campo.

**STOP** 

2.  $\searrow$  Parar el contador de carriles para que no siga contando.

**STOP** 

- $3.$  Justo antes de concluir la primera vuelta debe volverse a anular la parada.
- $\rightarrow$  Al excavar, el contador de carriles seguirá contando y cambiará el lado del borde del campo.

Procure que el borde del campo real coincida con la visualización que muestre AMATRON<sup>+</sup>.

4

4. **Antes de comenzar la segunda vuelta, volver a colocar** en el lado correcto y

![](_page_40_Picture_17.jpeg)

Parar el contador de carriles para que no siga contando.

 5. Seguir procediendo hasta que el promontorio esté totalmente realizado.

![](_page_40_Figure_20.jpeg)

**Fig. 54** 

![](_page_41_Picture_1.jpeg)

#### **6.4.2 Desconexión de hileras individuales**

![](_page_41_Figure_3.jpeg)

 En el menú Tareas pueden desconectarse y conectarse diferentes hileras individuales.

![](_page_41_Picture_5.jpeg)

Después del promontorio se conectarán automáticamente todas las hileras.

- (1) Hileras desconectadas desde el exterior
- (2) Hileras desconectadas de medio lado (EDX 6000)

![](_page_41_Figure_9.jpeg)

![](_page_41_Figure_10.jpeg)

![](_page_41_Figure_11.jpeg)

**Fig. 56** 

![](_page_42_Picture_0.jpeg)

 (1) Hileras medio lado desconectadas (a través del motor de accionamiento EDX 9000-TC)

![](_page_42_Figure_3.jpeg)

![](_page_42_Figure_4.jpeg)

#### **6.4.3 Conexión permanente de hileras individuales**

- 1.  $\vee$  Las hileras a desconectar se marcan con la barra de selección. 2. Desconectar la hilera marcada.
	- La desconexión puede resetearse del mismo modo.

![](_page_42_Picture_8.jpeg)

- (1) Hileras arbitrariamente desconectadas de
- manera permanente
- (2) Barra de selección para desconexión de hileras

![](_page_42_Figure_12.jpeg)

**Fig. 58** 

![](_page_43_Picture_1.jpeg)

#### **6.4.4 Disco trazador**

![](_page_43_Figure_3.jpeg)

![](_page_43_Picture_4.jpeg)

#### **Preselección manual del disco trazador**

#### **Preselección del disco trazador**

![](_page_43_Figure_7.jpeg)

 Indicación de la preselección del disco trazador (Fig. 59/2)

![](_page_43_Picture_9.jpeg)

#### **El disco trazador activo cambia automáticamente en el promontorio**

La conexión progresiva del disco trazador permite cambiar el disco trazador activo de izquierda a derecha y viceversa.

![](_page_44_Picture_0.jpeg)

![](_page_44_Picture_2.jpeg)

#### **Plegar el disco trazador a la posición de transporte**

Permite plegar el disco trazador a la posición de transporte.

- Preseleccionar el plegado total (Fig. 60).
- $\rightarrow$  Cuando se eleva la máquina, los discos trazadores se pliegan a la posición de transporte.

![](_page_44_Picture_7.jpeg)

- Anular la preselección.
- Cuando se eleva la máquina, los discos trazadores se pliegan a la posición vertical

![](_page_44_Figure_10.jpeg)

![](_page_44_Figure_11.jpeg)

La función de plegar los dos discos trazadores a la posición de transporte, se puede combinar con la función de obstáculos.

Antes del obstáculo, se pliegan los dos discos trazadores a la posición de transporte. Tras el obstáculo, se despliega el disco trazador activo.

![](_page_44_Picture_14.jpeg)

#### **Disco trazador – Conexión de obstáculos**

Para pasar por obstáculos en la parcela.

- 1.  $\angle$  **E** Preseleccionar la conexión de obstáculos (Fig. 61).
- 2. Accionar la unidad de control del tractor 1.
- $\rightarrow$  Levantar el disco trazador
- 3. Pasar el obstáculo.
- 4. Accionar la unidad de control del tractor 1.
- $\rightarrow$  Bajar el disco trazador
- $5. \angle$  Anular la preselección.

![](_page_44_Figure_24.jpeg)

![](_page_44_Figure_25.jpeg)

![](_page_45_Picture_0.jpeg)

#### **6.4.5 Rueda de cola**

![](_page_45_Figure_3.jpeg)

En desplazamiento en posición de trabajo con rueda de cola elevada no se dispensa siembra o abono.

- 
- 1.  $\boxed{\phantom{a}}$ Preseleccionar el bloqueo de la rueda de cola (Fig. 62).
- Al bajar la máquina, la rueda de cola se mantiene arriba.

![](_page_45_Picture_8.jpeg)

 $2.$   $\frac{2}{\sqrt{2}}$  Anular la preselección.

![](_page_45_Figure_10.jpeg)

**Fig. 62** 

![](_page_46_Picture_0.jpeg)

#### **6.4.6 Plegado de la máquina (EDX 6000-T, 9000-T)**

![](_page_46_Figure_3.jpeg)

- $\rightarrow$  Indicación del display: ¡Permite extracción segura! (Fig. 65)
- 3. Accionar la unidad de control del tractor 2.
- $\rightarrow$  El brazo se despliega.
- 4. Accionar la unidad de control del tractor 1.
- $\rightarrow$  Descender bastidor trasero

$$
5. \quad \textcircled{3.2} \quad \text{Volver al menú de trabajo.}
$$

![](_page_46_Figure_10.jpeg)

![](_page_46_Figure_11.jpeg)

![](_page_46_Figure_12.jpeg)

![](_page_47_Picture_0.jpeg)

#### **Empleo sobre la parcela**

#### **Plegar**

![](_page_47_Picture_158.jpeg)

1.  $\left|\frac{k_{\text{Lipren}}}{k_{\text{Lipren}}} \right|$  Preseleccionar plegar (Fig. 66).

![](_page_47_Picture_5.jpeg)

Primero, colocar el disco trazador en la posición de transporte, véase en la página 45!

- 2. Accionar la unidad de control del tractor 1.
- Oscilar hacia arriba el bastidor trasero hasta la posición final.
- $\rightarrow$  Indicación del display: ¡Permite retraer de forma segura! (Fig. 67)

![](_page_47_Figure_10.jpeg)

#### **PRECAUCIÓN**

**Es probable que la máquina sufra algún daño si se sube el bastidor trasero!** 

Oscilar sólo hacia arriba el bastidor trasero hasta la posición final.

**No** accionar la unidad de control del tractor otra vez!

- 3. **(Bac)** Confirmar indicación del display.
- 4. Accionar la unidad de control del tractor 2.
- $\rightarrow$ . Plegar la máquina.
- 5. Accionar la unidad de control del tractor 1.
- $\rightarrow$  Depositar el brazo en los ganchos de transporte.
- 6.  $(B_3E)$  Volver al menú de trabajo.

Para cambiar la máquina de la posición de transporte a la posición de trabajo y viceversa, es imprescindible tener en cuenta las Instrucciones de servicio de la máquina.

![](_page_47_Figure_22.jpeg)

![](_page_47_Figure_24.jpeg)

![](_page_47_Figure_25.jpeg)

![](_page_48_Picture_0.jpeg)

#### **6.4.7 Ajustar presión reja sem**

![](_page_48_Figure_3.jpeg)

**Aumentar presión de reja.** 

Fig. 68: Indicación presión de reja actual

Œ

![](_page_48_Figure_6.jpeg)

#### **Fig. 68**

#### **6.4.8 Ajustar presión reja de abono**

![](_page_48_Figure_9.jpeg)

![](_page_48_Picture_10.jpeg)

Fig. 69:Indicación presión actual reja de abono

![](_page_48_Figure_12.jpeg)

![](_page_48_Figure_13.jpeg)

![](_page_49_Picture_1.jpeg)

#### **6.4.9 Dosificación de abono**

![](_page_49_Figure_3.jpeg)

![](_page_49_Figure_4.jpeg)

En función de la tecla pulsada se aumenta o reduce la cantidad de abono por el intervalo de abono (p.ej. +/-10%).

![](_page_49_Figure_6.jpeg)

![](_page_49_Figure_7.jpeg)

#### **Predosificar abono**

![](_page_49_Figure_9.jpeg)

Iniciar / parar dosificación previa

 Al comenzar con la siembra, accionar desde la posición de dosificación previa para dispensar abono suficiente durante los primeros metros.

$$
\overline{\mathbb{C}\overset{\bullet}{\oplus}}
$$

1.  $\mathbb{CP}$  La dosificación previo se inicia por el intervalo indicado.

![](_page_49_Figure_14.jpeg)

**Fig. 71** 

![](_page_50_Picture_0.jpeg)

#### **6.4.10 Dosificado de siembra**

![](_page_50_Figure_3.jpeg)

 Al comenzar con la siembra, accionar desde la posición de dosificación previa para dispensar suficiente semilla durante los primeros metros.

![](_page_50_Picture_5.jpeg)

- 1. *I* Iniciar la dosificación previa.
- $\rightarrow$  La dosificación previa asegura una asignación completa del tambor durante la dosificación. (Fig. 72).

![](_page_50_Figure_8.jpeg)

![](_page_50_Figure_9.jpeg)

![](_page_50_Figure_10.jpeg)

Para evitar que se arranque la dosificación de semilla, puede desconectarse ésta.

Esto puede resultar útil, ya que los pequeños giros de la rueda de cola inician la dosificación de semilla.

Fig. 73: Indicación dosificación desconectada

![](_page_50_Figure_14.jpeg)

![](_page_51_Picture_0.jpeg)

#### **6.4.11 Indicación RPM compresor dosificación abono / dosificación semilla**

![](_page_51_Figure_3.jpeg)

Una vez pulsada la tecla, aparece la indicación durante 10 segundos.

Fig. 74:

- (1) RPM compresor dosificación de abono
- $\rightarrow$  valor nominal mínimo: 3500 RPM
- $\rightarrow$  valor nominal máximo: 3800 RPM
- (2) **Indicación estándar:**

RPM compresor dosificación semilla

- $\rightarrow$  valor nominal mínimo: 3500 RPM
- $\rightarrow$  valor nominal máximo: 4000 RPM

![](_page_51_Figure_13.jpeg)

![](_page_51_Figure_14.jpeg)

#### **6.4.12 Indicación selectiva presión del aire / RPM dosificador**

![](_page_51_Picture_16.jpeg)

**Indicación selectiva presión del aire en dosificación semilla / RPM dosificador** 

Una vez pulsada la tecla, aparece la indicación durante 10 segundos.

Fig. 75:

 (1) Presión del aire en dosificación semillas en mbar.

O

(2) RPM dosificador

![](_page_51_Figure_23.jpeg)

![](_page_51_Figure_24.jpeg)

![](_page_52_Picture_0.jpeg)

#### **6.4.13 Rascador de la dosificación de semilla**

![](_page_52_Figure_3.jpeg)

- agresiva del rascador y tamaño grande de grano.
- $\overbrace{\triangleq}^{(*)}$ Dirección 100 para posición agresiva del rascador y tamaño pequeño de grano.
- 

**Fig. 76** 

- Valor estándar para maíz: 50
- Valor estándar para girasol: 65

#### Fig. 76/…

- (1) Indicación posición rascador 1
- (2) Indicación posición rascador 2

 1. Mostrar la posición del rascador en el menú Tareas.

2. 
$$
\sqrt{\frac{10^{9}}{2}} = \sqrt{\frac{10^{9}}{2}} = \frac{1}{2}
$$
 Ajus

tar rascador.

 $3. \angle \mathbb{H}$  / EDX 9000-T: Ajustar ambos rascadores.

4. Si así lo desea, volver a ocultar la indicación.

 $\rightarrow$  Se muestra RPM motor dosificador / presión del aire dosificador.

![](_page_53_Picture_1.jpeg)

#### **6.5 Procedimiento de empleo**

- 1. Conectar **AMATRON**<sup>+</sup>.
- 2. Seleccionar el pedido deseada en el menú principal y comprobar los ajustes.

Auftras<br>starten  $3. \n\vee$  Iniciar el pedido.

- 
- 4. ( $\left(\frac{1}{2}S\right)$  Seleccionar el menú de trabajo.

#### **Para accionar las funciones hidráulicas, hay disponibles 3 unidades de control del tractor:**

- Accionar la **unidad de control del tractor 1** (marca amarilla en la manguera):
- $\rightarrow$  Bajar la máquina
- $\rightarrow$  Colocar la rueda de cola en la posición de trabajo
- $\rightarrow$  Colocar el disco trazador preseleccionado en la posición de trabajo

**o:** 

- $\rightarrow$  Funciones de preselección hidráulicas (Función de obstáculos)
- Accionar la **unidad de control del tractor 2** (marca verde en la manguera):
- $\rightarrow$  Funciones de preselección hidráulicas

(Plegar el brazo de la máquina,)

- Accionar la **unidad de control del tractor 3** betätigen (marca roja en la manguera)
- Conectar/desconectar el ventilador.
- 5. Comenzar con la siembra.
- Durante la siembra, el **AMATRON<sup>+</sup>** muestra el menú de trabajo. Desde aquí se pueden accionar todas las funciones relevantes para la siembra.
- $\rightarrow$  Los datos registrados se guardan en el pedido iniciado.

#### **Tras el empleo:**

- 1. Comprobar los datos del pedido (si se desea).
- 2. En caso necesario, activar la unidad de control.

![](_page_53_Picture_26.jpeg)

![](_page_54_Picture_0.jpeg)

#### **6.5.1 Ocupación de los pulsadores en el menú de trabajo**

![](_page_54_Picture_115.jpeg)

#### **Página 1: Descripción de los campos de funcionamiento**

# **Página 1 Shift: Descripción de los campos de funcionamiento**

![](_page_54_Picture_116.jpeg)

#### **Página 2: Descripción de los campos de funcionamiento**

![](_page_54_Picture_117.jpeg)

![](_page_55_Picture_1.jpeg)

![](_page_55_Figure_2.jpeg)

#### **Página 3: Descripción de los campos de funcionamiento**

![](_page_55_Picture_110.jpeg)

![](_page_55_Figure_5.jpeg)

![](_page_55_Picture_111.jpeg)

### **Página 4 Shift: Descripción de los campos de funcionamiento**

![](_page_55_Picture_112.jpeg)

![](_page_56_Picture_0.jpeg)

**Página 5: Descripción de los campos de funcionamiento** 

![](_page_56_Picture_43.jpeg)

![](_page_57_Picture_0.jpeg)

### **7 Mantenimiento**

#### **7.1 Calibración de la transmisión**

Las sembradoras equipadas con una transmisión se deben calibrar,

- antes de la primera puesta en marcha, cuando el **AMATRON<sup>+</sup>** no se entrega de serie con la máquina, sino que se instala posteriormente.
- en caso de discrepancias entre la indicación del terminal y la de la escala de la transmisión.

![](_page_57_Figure_7.jpeg)

![](_page_58_Picture_0.jpeg)

![](_page_58_Figure_2.jpeg)

- 6. Se muestra la barrera fotoeléctrica programada en la hilera correspondiente
- 7. Volver a conectar todas las barreras fotoeléctricas en hilera.

#### **Programar todas las barreras fotoeléctricas**

Para asignar a todas las barreras fotoeléctricas la hilera correspondiente, proceder como sigue:

![](_page_58_Picture_7.jpeg)

(Fig. 79).

1.  $\boxed{1 - n}$  Submenú Programar todas las barreras fotoeléctricas.

![](_page_58_Figure_9.jpeg)

- $2.$   $\left[\frac{\text{Star t}}{\text{Proc}}\right]$  Programar todas las barreras fotoeléctricas.
- 3. Conectar todas las barreras fotoeléctricas en hilera.
- 4. Separar todas las conexiones de las barreras fotoeléctricas.
- 5. Conectar conexión barrera fotoeléctrica 1 (conexión iniciando por la izquierda).
- $\rightarrow$  Suena la señal acústica.
- 6. Conectar la hilera después de todas demás las barreras fotoeléctricas.

![](_page_58_Picture_169.jpeg)

![](_page_58_Figure_17.jpeg)

![](_page_59_Picture_1.jpeg)

# **8 Alarmas y mensajes**

#### **Mensajes**

El aviso de avería (Fig. 81) aparece en la zona inferior de la pantalla y suena una señal acústica tres veces.

 $\rightarrow$  Desconectar el error, cuando sea posible.

#### **Ejemplo:**

- Estado de llenado demasiado bajo.
- $\rightarrow$  Solución: recargar semillas.

![](_page_59_Figure_9.jpeg)

#### **Fig. 81**

![](_page_59_Picture_11.jpeg)

El aviso de alarma (Fig. 82) aparece en la zona intermedia de la pantalla y suena una señal acústica.

- 1. Leer el aviso de alarma en la pantalla.
- 2.  $\vee$  Accionar el aviso de alarma.

![](_page_59_Figure_15.jpeg)

**Fig. 82** 

![](_page_59_Picture_298.jpeg)

![](_page_60_Picture_0.jpeg)

![](_page_60_Picture_368.jpeg)

![](_page_61_Picture_0.jpeg)

#### **Alarmas y mensajes**

![](_page_61_Picture_412.jpeg)

![](_page_62_Picture_1.jpeg)

![](_page_62_Picture_196.jpeg)

### **9 Anomalía**

#### **9.1 Fallo del sensor de camino**

En caso de fallo del sensor del camino (Imp./100m), que está fijado en la transmisión o en la dosificación completa en la rueda de cola, se puede cambiar después de introducir una velocidad de trabajo simulada.

#### **El fallo del sensor del camino, se muestra mediante "siembra en hilera elevada".**

Para evitar malas siembras se debe cambiar el sensor averiado.

Si no hay un sensor nuevo disponible a corto plazo, se puede proseguir el trabajo si se procede de la siguiente manera:

 Desconectar el cable de señalización del sensor de camino averiado del procesador de trabajos.

![](_page_63_Picture_9.jpeg)

![](_page_64_Picture_0.jpeg)

#### **9.2 Desconectar barrera fotoeléctrica defectuosa**

Una barrera fotoeléctrica defectuosa se indica en el menú Tareas mostrando una cantidad de K/ha reducida.

La indicación de una causa reducida puede tener también otras causas.

Desconectar la barrera fotoeléctrica defectuosa:

- Setup 1. Seleccionar en menú principal Se**tup.**.
- 2.  $\mathbb{V}$  Seleccionar introducción diagnóstico.
- 3. Seleccionar la página  $3 \overline{\mathbb{P}^{\mathbb{D}_{03/03}}}$
- 4. **Shift** pulsar la tecla.
- 九 5. Pulsar $\lfloor \frac{\text{Info}}{\text{Info}} \rfloor$

 $\rightarrow 00110$ 

nächsti<br>Reihe vorher<br>Reihe 6. Selección hilera

\n
$$
\begin{array}{c}\n 3 \\
 \hline\n 7\n \end{array}
$$
\n  $\begin{array}{c}\n 1/8 \\
 \hline\n 1/8\n \end{array}$ \n Desconectar supervision.\n

8. Pulsar  $\begin{array}{c} \begin{array}{c} \mathbb{R} \\ \mathbb{R} \end{array} \end{array}$ 

Al desconectar una barrera fotoeléctrica no se produce supervisión del grupo de siembra correspondiente.

![](_page_64_Picture_114.jpeg)

![](_page_65_Picture_0.jpeg)

# **AMAZONEN WERKE**

# H. DREYER GmbH & Co. KG

 Postfach 51 **Germany** 

D-49202 Hasbergen-Gaste Telefax: + 49 (0) 5405 501-234 Tel.:  $+49(0)5405501-0$ e-mail: amazone@amazone.de<br>http:// www.amazone.de www.amazone.de

Factorías: D-27794 Hude · D-04249 Leipzig · F-57602 Forbach Plantas de producción en Inglaterra y Francia

Fábricas para esparcidoras de fertilizantes minerales, pulverizadoras, sembradoras, maquinaria de labrado naves polivalentes y maquinaria para servicios públicos